# **Activate/Deactivate Recurring**

# **Step 1**

**Go to www.online.valorpaytech.com and enter your login credentials.**

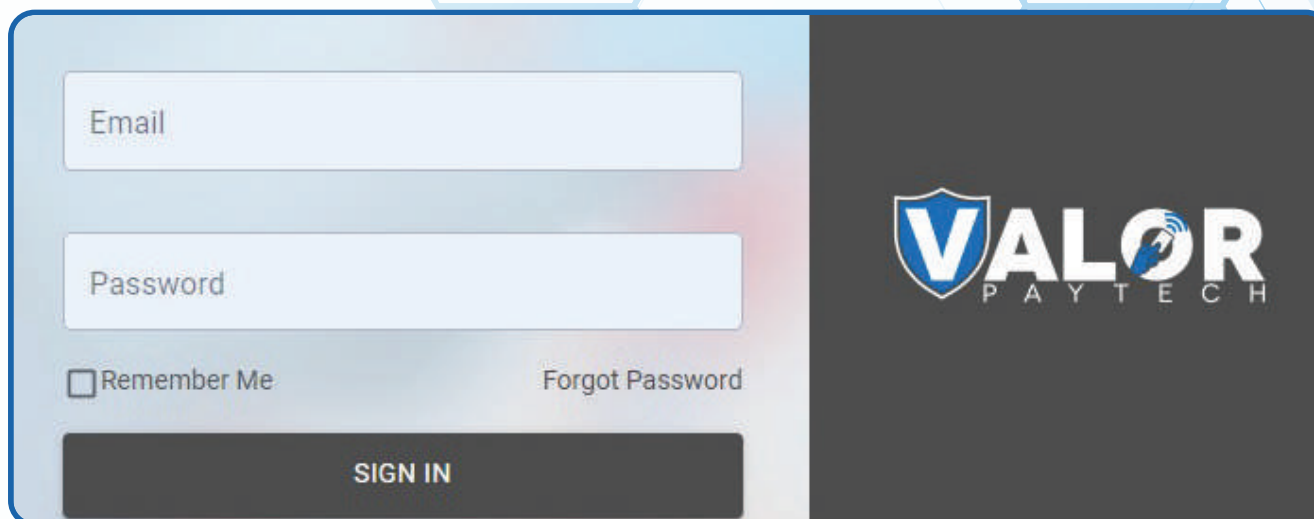

## **Step 2**

**Select Virtual Terminal in the sidebar menu.**

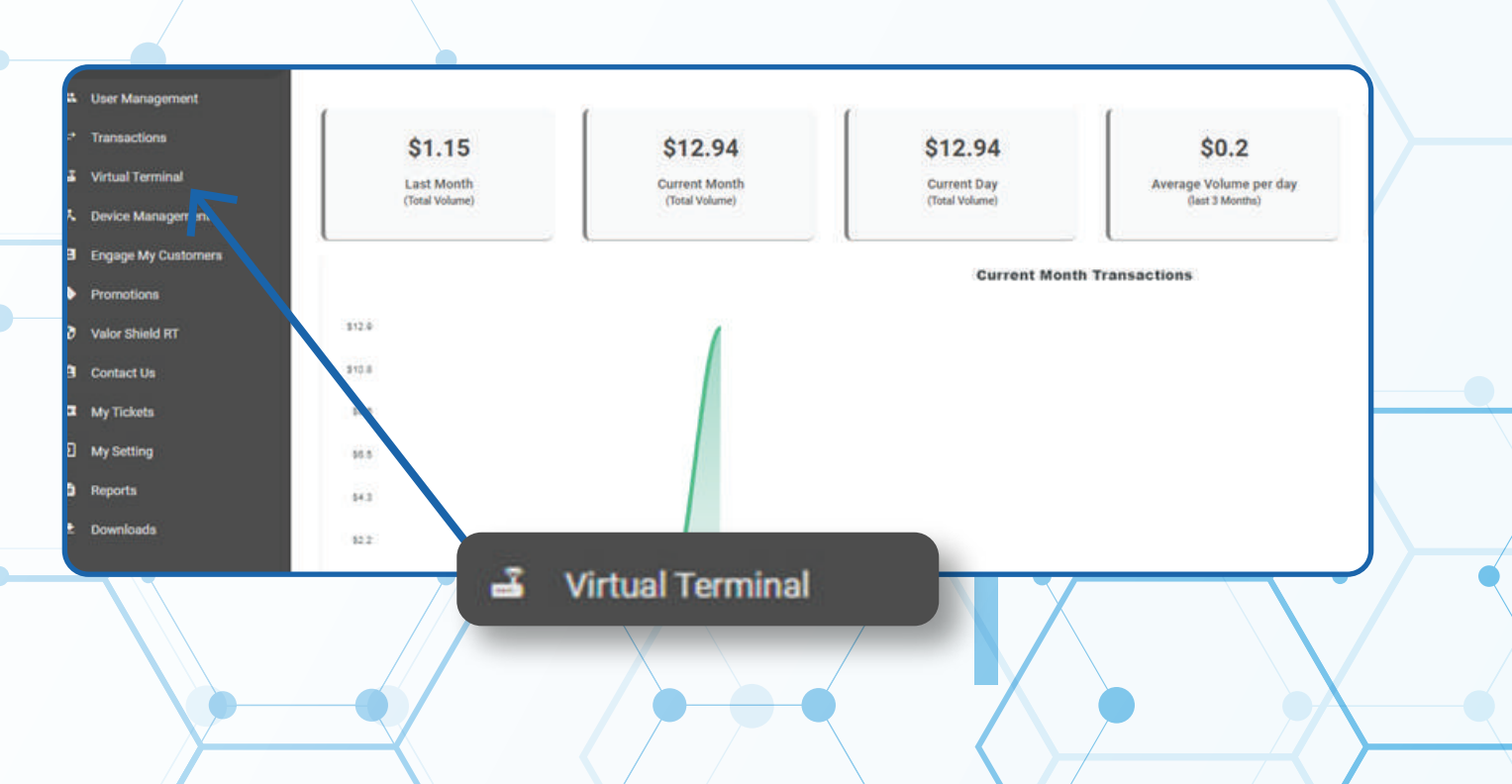

#### **Step 3**

**Select Manage on the top right-hand corner of the screen.**

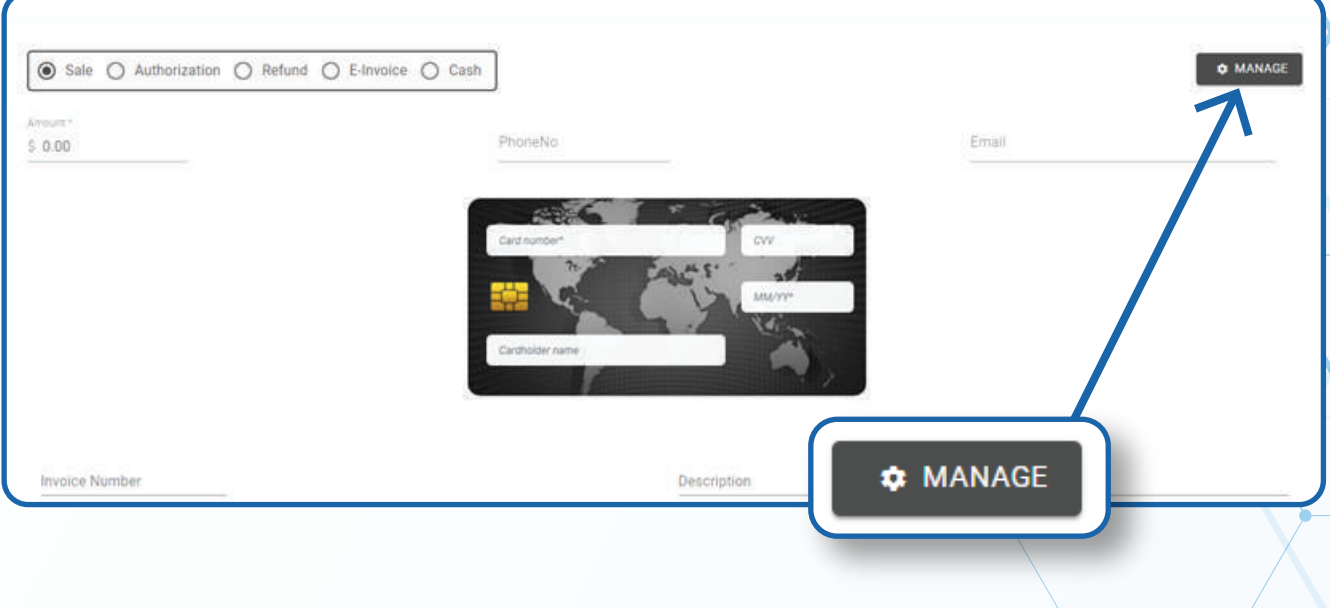

### **Step 4**

#### **Select the Recurring Billing tab at the top of the screen.**

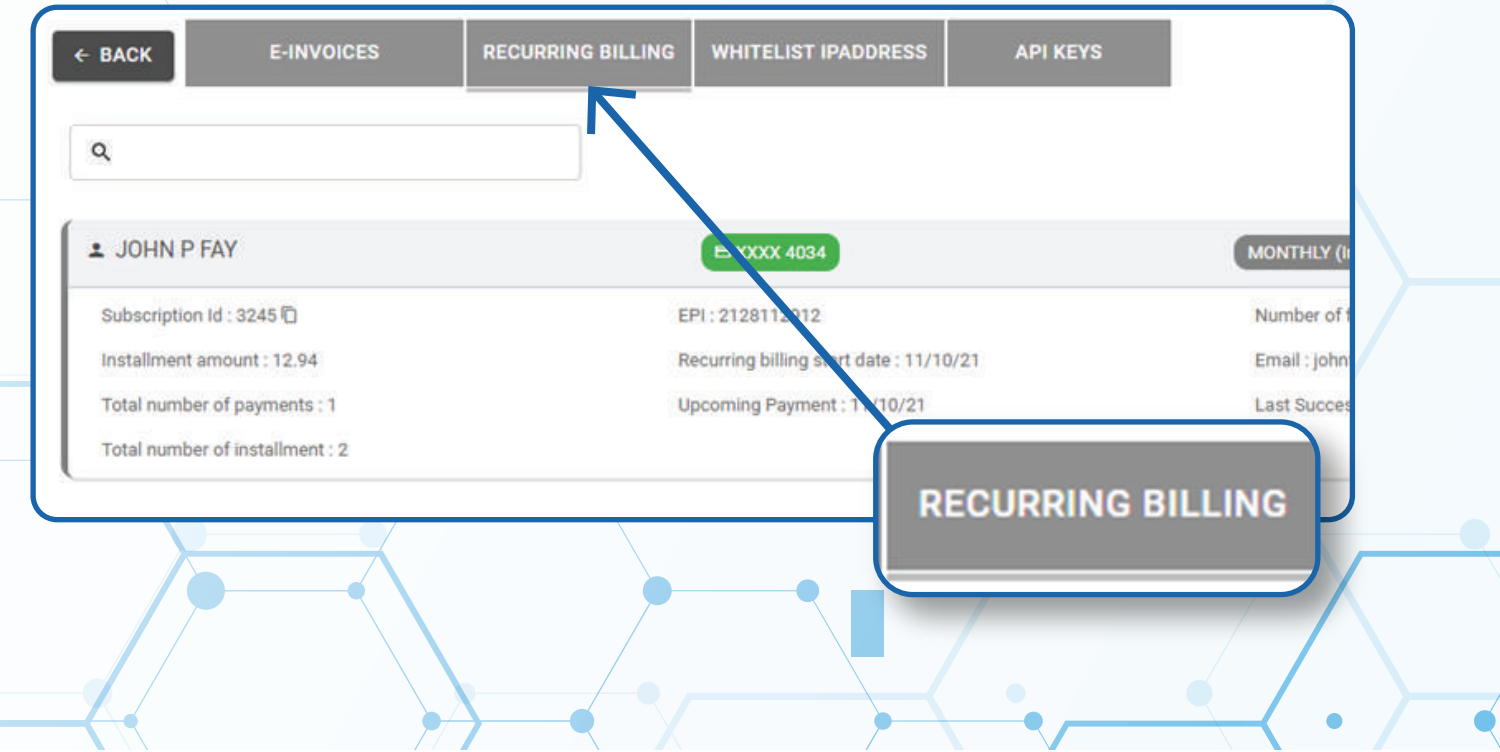

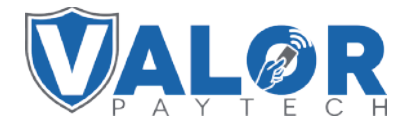

**MERCHANT | PORTAL**

#### **Step 5**

**Use the search bar to look up the Recurring Billing you wish to activate/deactivate.**

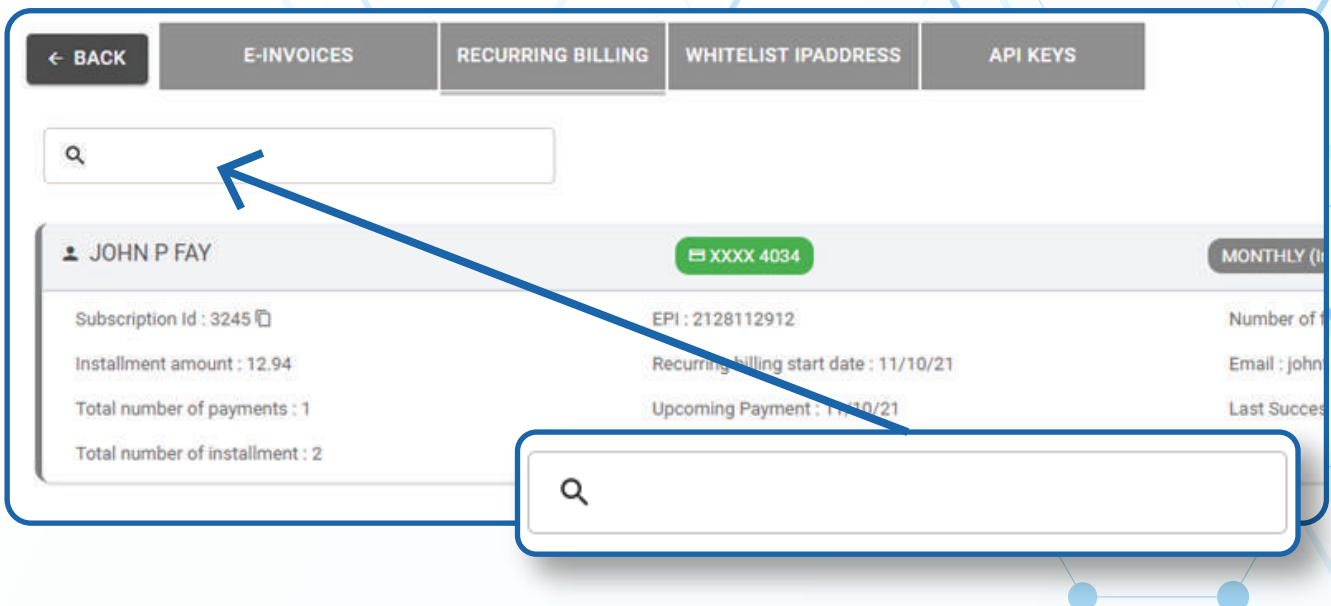

# **Step 6**

**Once the bill comes up, select the Vertical Ellipsis on the top right of the snapshot and select Activate/Deactivate Recurring**

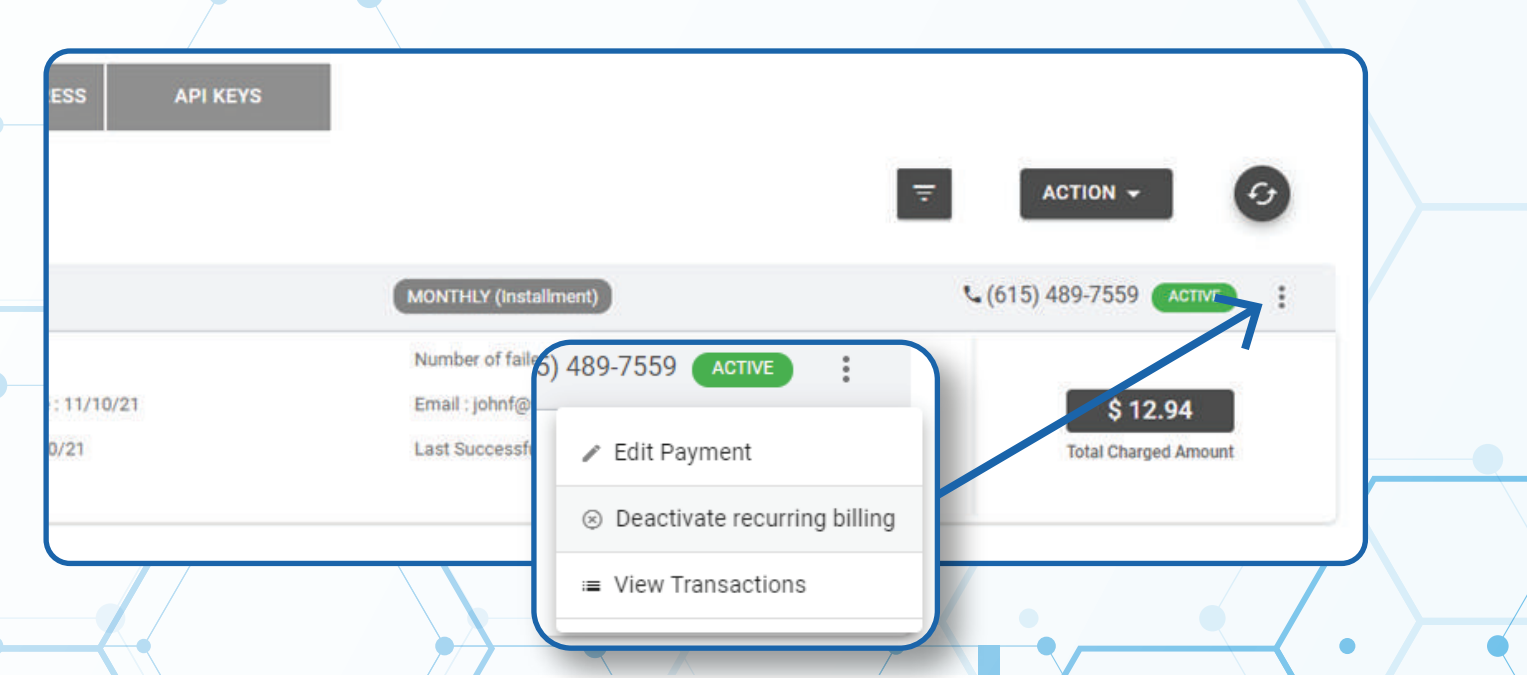

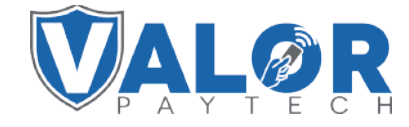

**MERCHANT | PORTAL**